## Peer review con FeedbackFruits: lato studente

- Accedere all'attività dalla home page del corso Moodle cliccando sull'attività:

Apprendere ad apprendere attraverso la scrittura

Accesso vincolato Condizioni per l'accesso: Appartenere al gruppo Frequentanti

- Cliccando il alto a destra potete visualizzare l'attività a pieno schermo

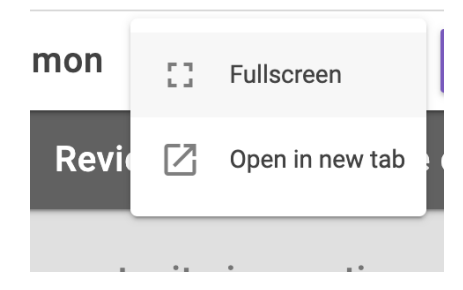

- Leggere le istruzioni di consegna e caricare il documento in formato .pdf entro la data di scadenza

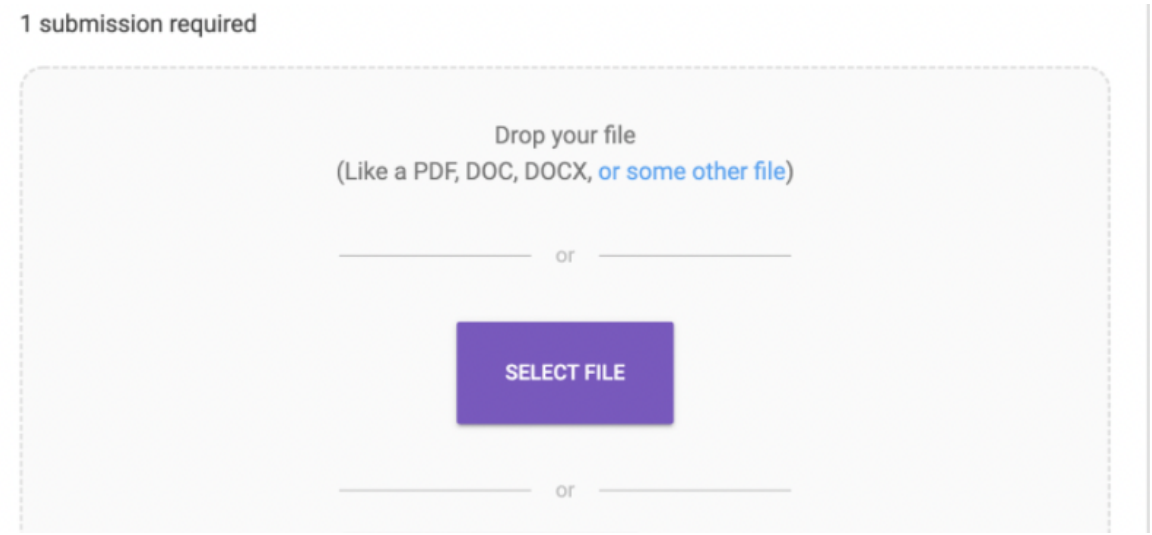

- Dopo la data di scadenza di consegna compariranno nella pagina nella sezione Give Feedback to your Peers i lavori assegnati.

## Potete cominciare il lavoro di revisione cliccando su START **REVIEWING**

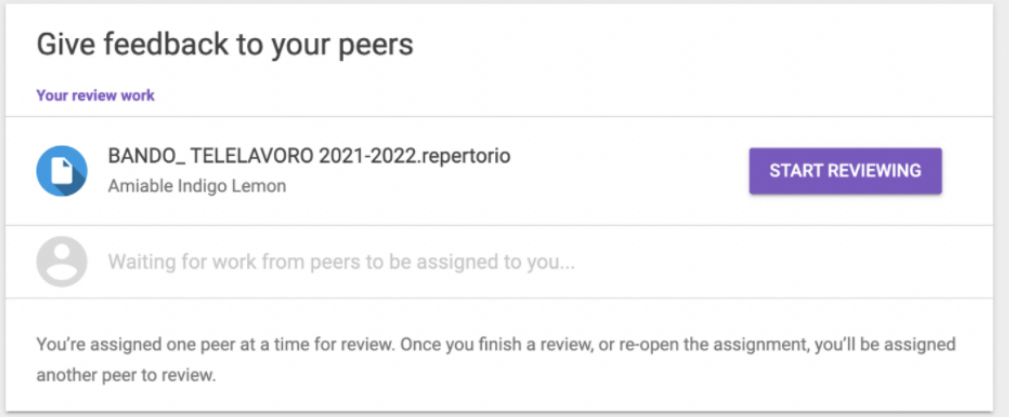

- Si aprirà una pagina con al centro il documento da revisionare e in un menu a destra i criteri di valutazione con la possibilità di inserire commenti richiesti (cliccando su WRITE)

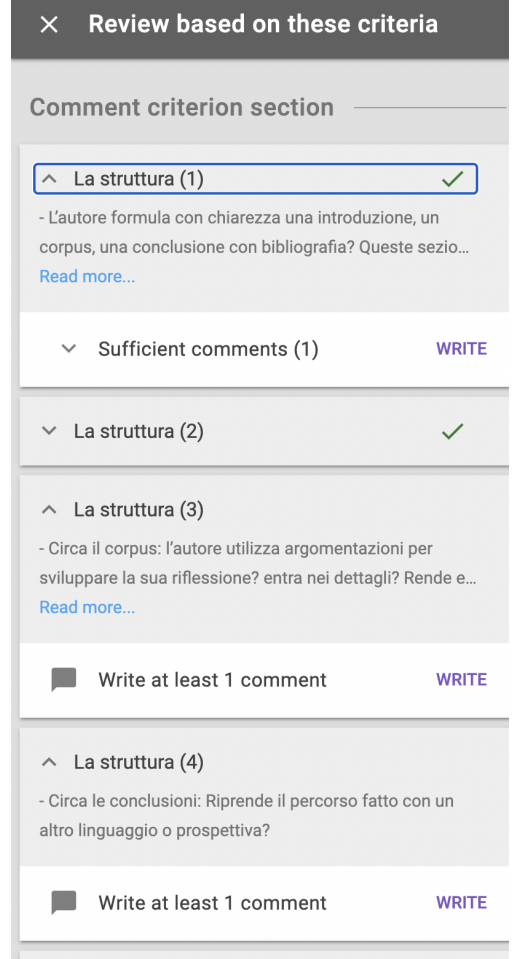

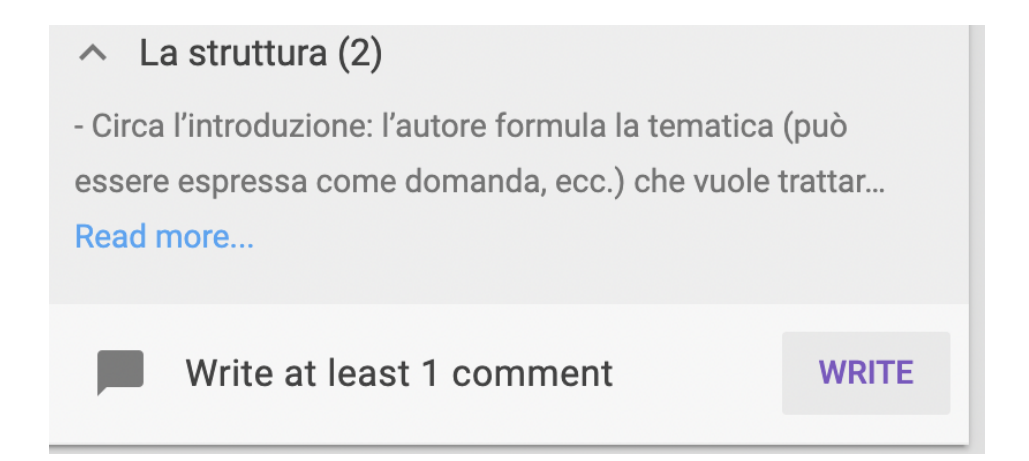

- Salvare i commenti dati man mano uscendo dall'attività cliccando su FINISH LATER finchè non si sono completate tutte le revisioni richieste.

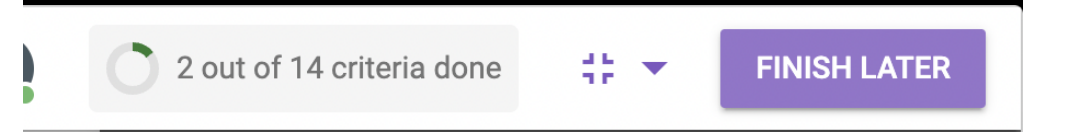

- Nella Sezione Read received feedback potete man mano monitorare la revisione che viene fatta al vostro lavoro, vedendo i commenti non letti.

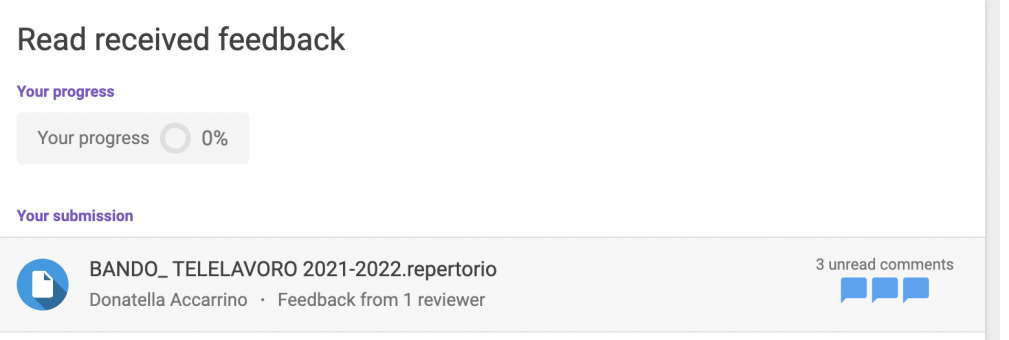

- Potete leggere le revisioni date al vostro lavoro anche scaricandole tutte in pdf

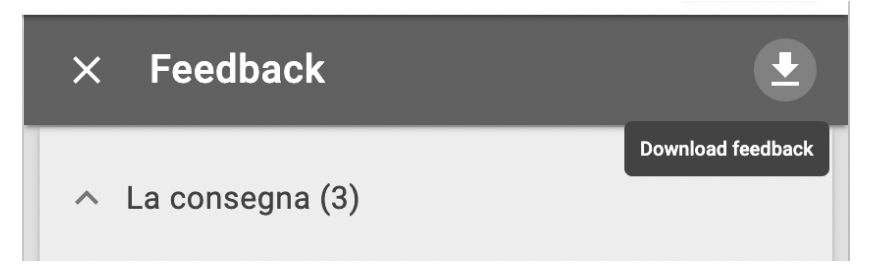

## - Al completamento delle revisioni richieste potrete inserire una vostra riflessione sull'attività di peer review

## Reflect on the assignment

Reflecting is possible once the step 'Give feedback' has been completed